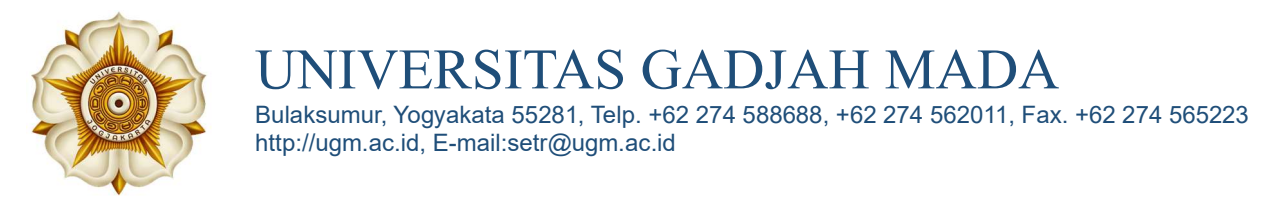

### PANDUAN PENGISIAN DATA REGISTRASI MAHASISWA BARU JALUR SNBP NON KIP KULIAH

1. Buka browser dan ketikkan https://simaster.ugm.ac.id/ kemudian klik tombol Registrasi.

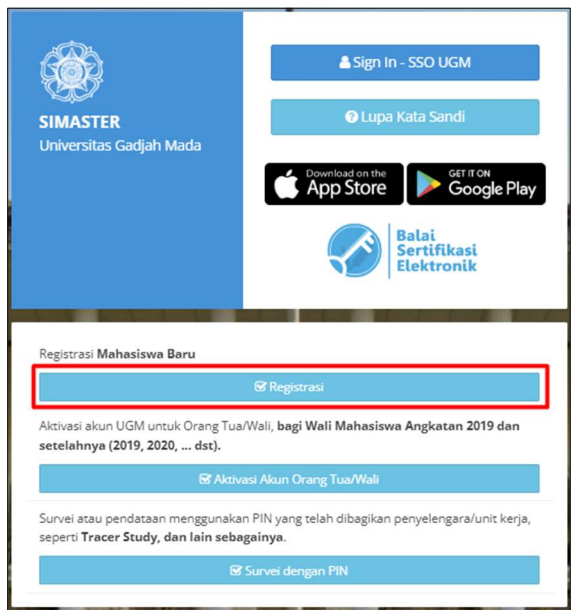

2. Pilih periode jalur Registrasi Program Sarjana dan Sarjana Terapan Jalur Seleksi Nasional Berdasarkan Prestasi (SNBP) 2024 Non KIP-Kuliah kemudian klik tombol Selanjutnya.

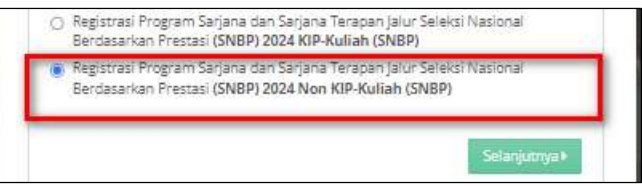

- 3. Mengisikan data-data yang diperlukan untuk login :
	- a. Email (alamat email sesuai pendaftaran SNBP, perhatikan penulisan huruf besar kecil/Case Sensitive);
	- b. Nomor pendaftaran SNBP;
	- c. Tanggal lahir (sesuai yang diisikan ketika pendaftaran SNBP, format dd-mm-yyyy);
	- d. Nomor Induk Siswa Nasional (NISN);
	- e. Kode.

Untuk mendapatkan kode login, klik tombol Kirim Kode.

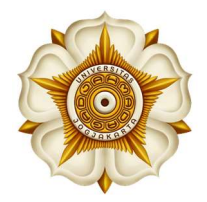

UNIVERSITAS GADJAH MADA Bulaksumur, Yogyakata 55281, Telp. +62 274 588688, +62 274 562011, Fax. +62 274 565223 http://ugm.ac.id, E-mail:setr@ugm.ac.id

Periksa email yang masuk dengan subjek berikut

Perhatian! Klik Kirim Kode dilakukan satu kali saja pada saat login pertama kali. Selanjutnya gunakan kode tersebut setiap akan login (tidak perlu melakukan kirim kode setiap kali akan login).

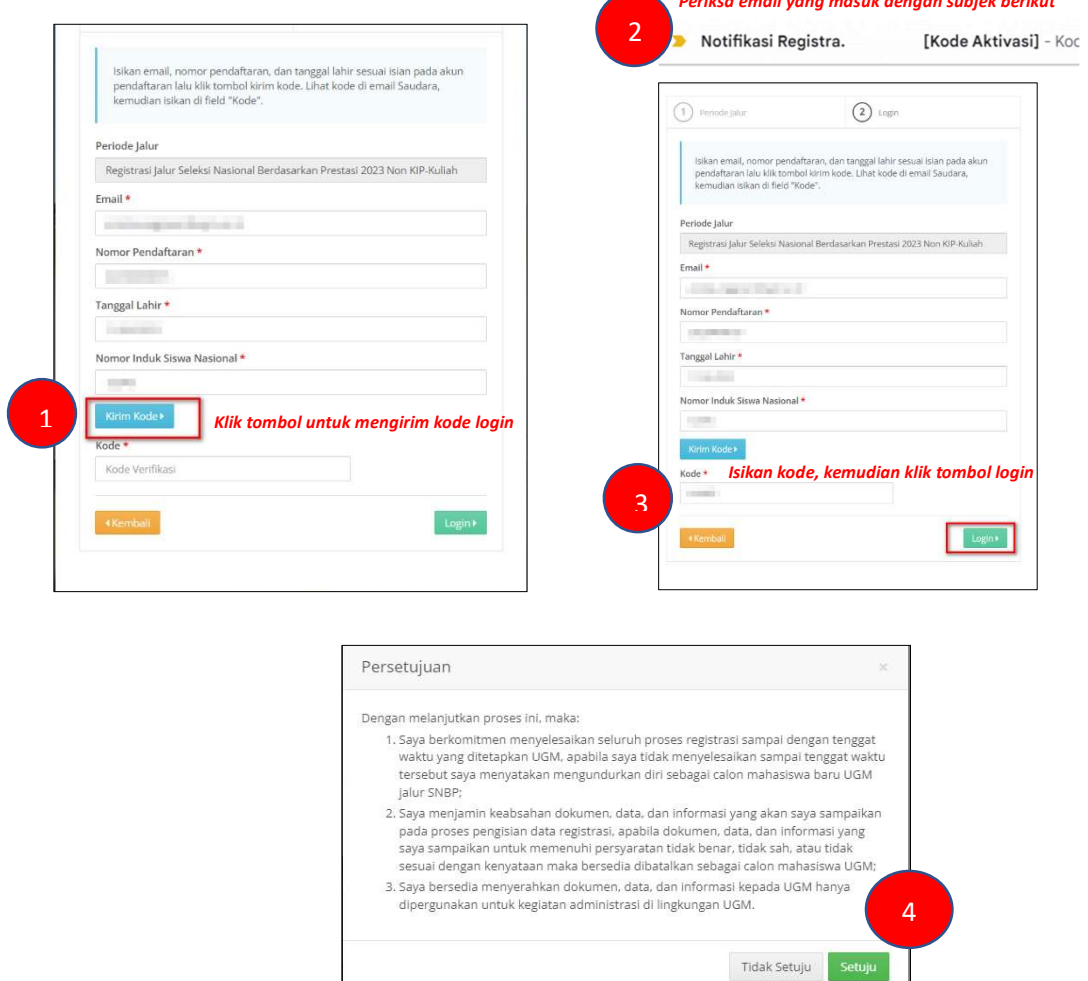

Setelah berhasil login, layar akan menampilkan tahapan registrasi. Isikan tiap tahapan registrasi secara urut. Setiap tahapan registrasi dapat dilakukan apabila masih dalam masa aktif (berwarna orange dan sesuai jadwal yang tertera pada informasi) dan tahapan sebelumnya telah selesai dilakukan (berwarna hijau).

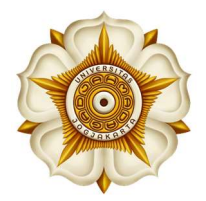

Bulaksumur, Yogyakata 55281, Telp. +62 274 588688, +62 274 562011, Fax. +62 274 565223 http://ugm.ac.id, E-mail:setr@ugm.ac.id

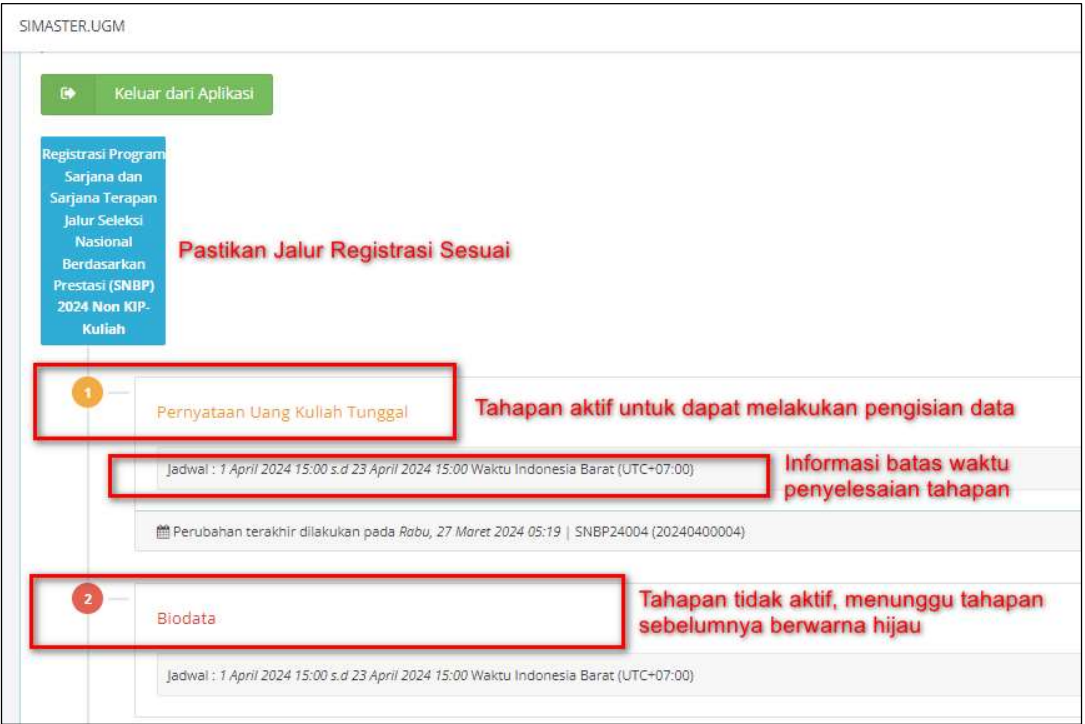

#### 4. Tahap Pernyataan Uang Kuliah Tunggal

Calon mahasiswa wajib membaca dan memahami setiap informasi yang ada di laman ini. Pilih salah satu jenis UKT, kemudian klik tombol Selanjutnya.

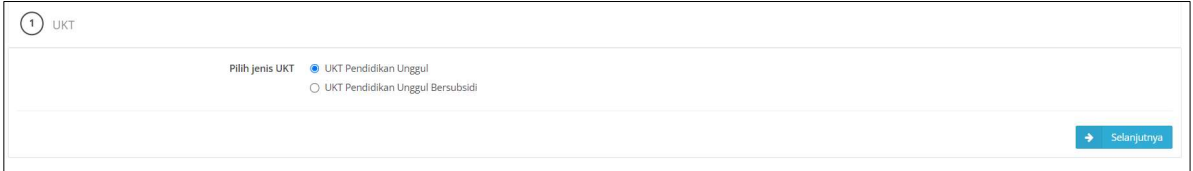

Apabila memilih jenis UKT Pendidikan Unggul, calon mahasiswa wajib mengisi form yang berisikan data orang tua/wali. Klik tombol Selanjutnya, kemudian akan muncul Pernyataan Kesanggupan UKT Pendidikan Unggul.

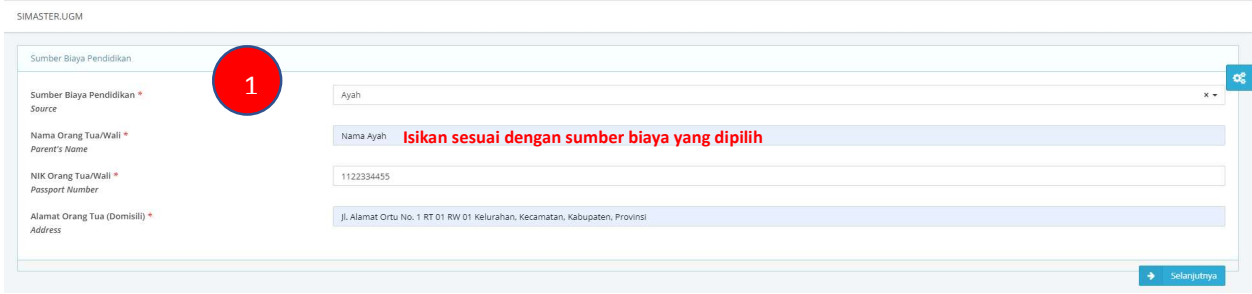

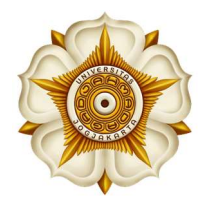

Bulaksumur, Yogyakata 55281, Telp. +62 274 588688, +62 274 562011, Fax. +62 274 565223 http://ugm.ac.id, E-mail:setr@ugm.ac.id

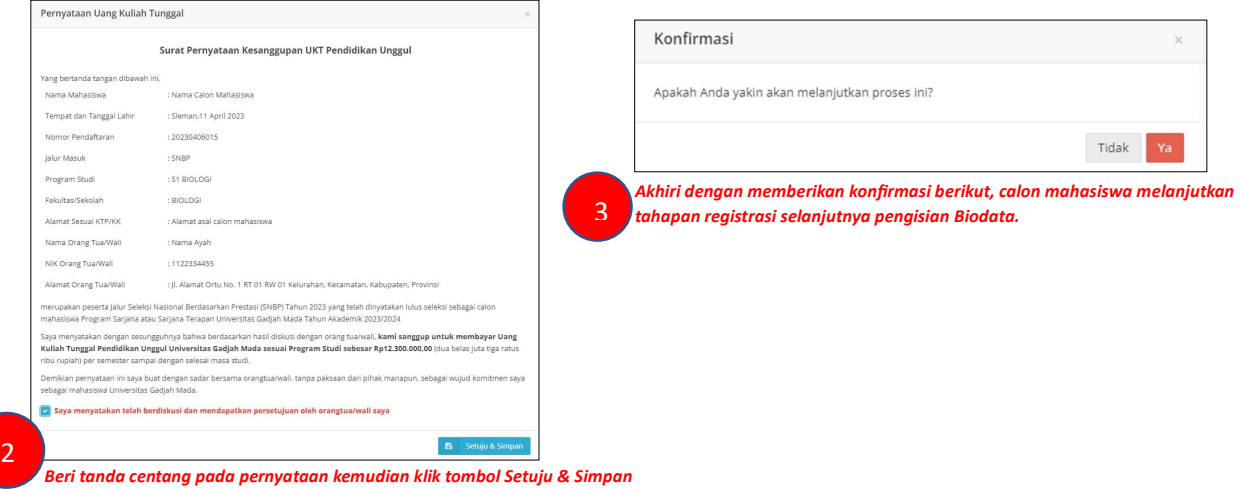

Apabila memilih jenis UKT Pendidikan Unggul Bersubsidi, calon mahasiswa melanjutkan tahapan registrasi selanjutnya yaitu pengisian Biodata. Calon mahasiswa yang memilih jenis UKT Pendidikan Unggul Bersubsidi dapat mengubah jenis UKT dari jenis UKT Pendidikan Unggul Bersubsidi menjadi UKT Pendidikan Unggul dengan klik tombol Pindah UKT Pendidikan Unggul. Perubahan jenis UKT hanya diberikan kesempatan 1 (satu) kali.

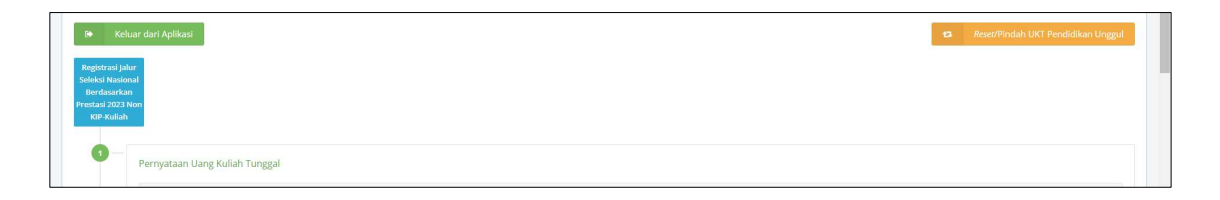

#### 5. Tahap Pengisian Biodata

Isikan data sesuai kondisi sebenarnya. Setiap isian telah dilengkapi dengan petunjuk pengisian. Isikan data secara cermat. Isian bertanda bintang (\*) wajib diisi. Klik tombol Simpan untuk menyimpan data. Selama belum melakukan kunci data, data pada tahap Biodata dapat diubah.

#### 6. Tahap Pengisian Data Pendukung

Isikan data sesuai kondisi sebenarnya. Setiap isian telah dilengkapi dengan petunjuk pengisian. Calon mahasiswa harap mengisikan data secara cermat. Isian bertanda bintang (\*) wajib diisi.

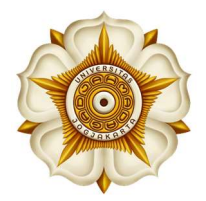

Petunjuk pengisian data Penghasilan Kena Pajak pada laporan SPT (khusus bagi mahasiswa baru KIP dan bagi yang memilih UKT Unggul Bersubsidi):

- a. Buka web https://djponline.pajak.go.id/account/login dan login menggunakan NIK/NPWP dan password seperti ketika akan melaporkan SPT Tahunan Pribadi.
- b. Pilih menu tab Lapor dan klik pada icon efiling.

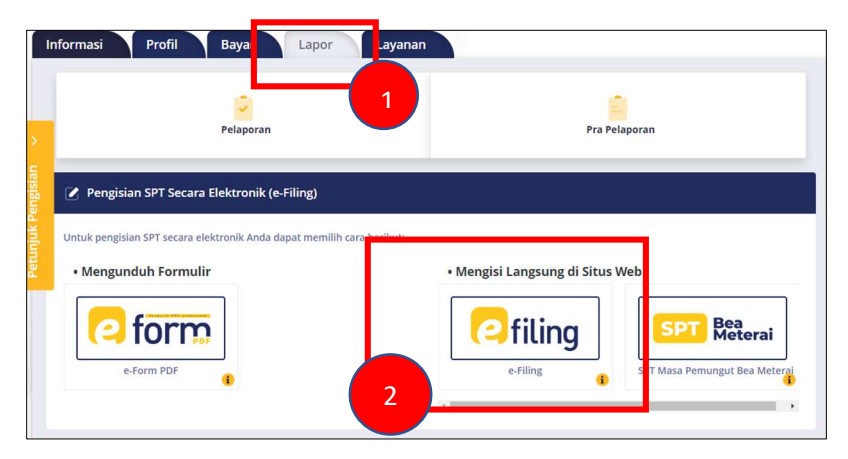

c. Pilih arsip SPT laporan terakhir (tahun 2023).

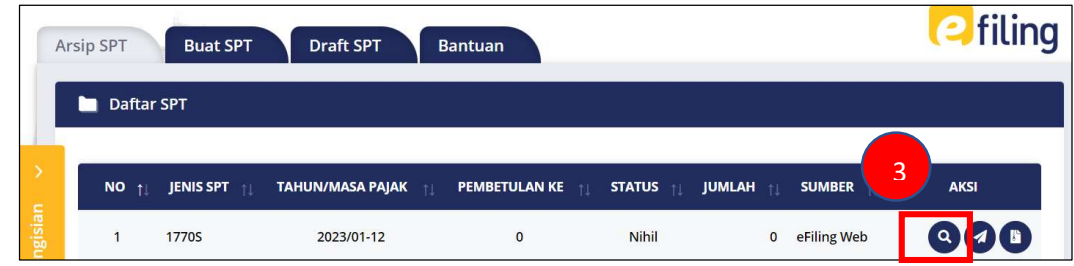

d. Pilih menu tab Induk, ambil nilai penghasilan kena pajak (poin nomor 8) pada isian SPT.

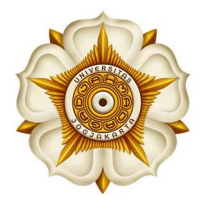

Bulaksumur, Yogyakata 55281, Telp. +62 274 588688, +62 274 562011, Fax. +62 274 565223 http://ugm.ac.id, E-mail:setr@ugm.ac.id

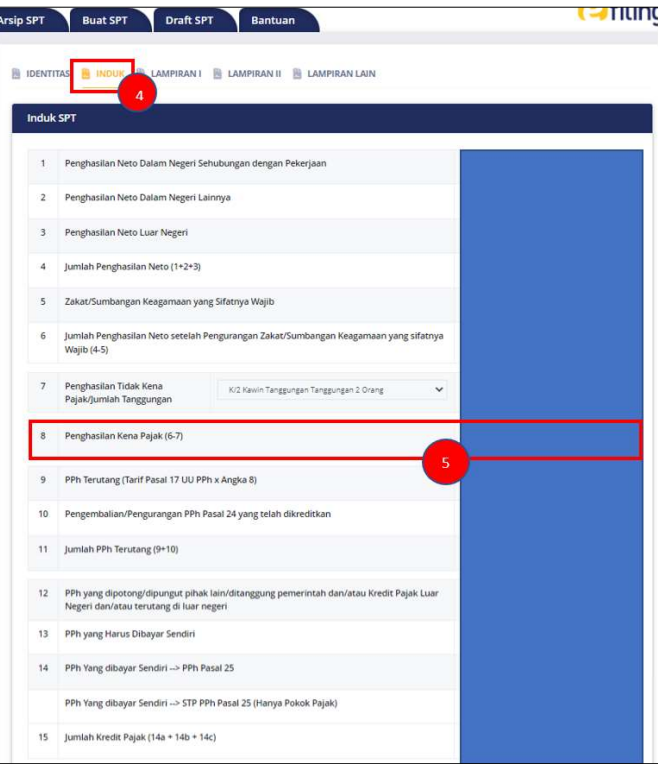

#### 7. Tahap Unggah Dokumen

Dokumen yang diunggah harus sesuai dengan ketentuan. Tipe dokumen yang diijinkan yaitu \*.pdf dan \*.jpg (bukan \*.jpeg) dengan ukuran setiap dokumen maksimal 2 Mb.

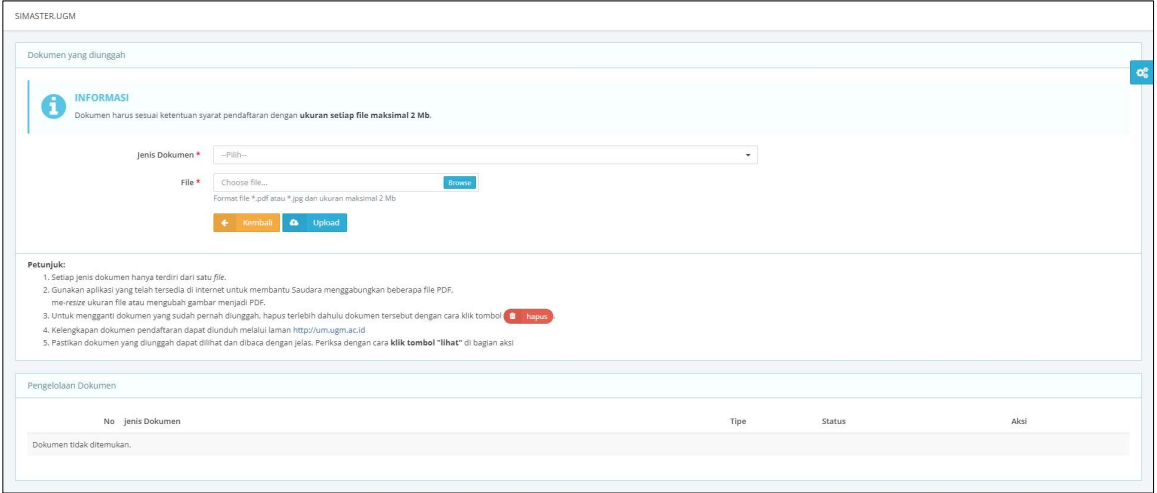

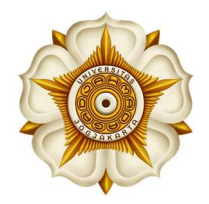

UNIVERSITAS GADJAH MADA Bulaksumur, Yogyakata 55281, Telp. +62 274 588688, +62 274 562011, Fax. +62 274 565223 http://ugm.ac.id, E-mail:setr@ugm.ac.id

Apabila semua dokumen telah diunggah, selanjutnya muncul tombol untuk memberikan persetujuan atas Pernyataan tentang Kesediaan Menaati Peraturan Akademik dan Tata Perilaku Mahasiswa UGM.

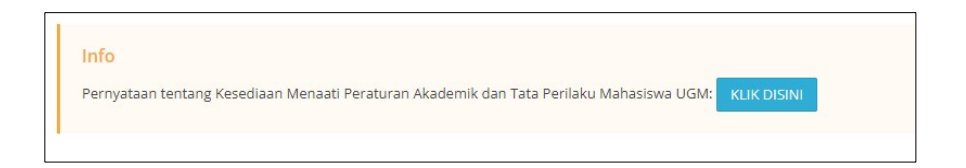

Calon mahasiswa wajib membaca dan memahami setiap informasi yang ada di laman ini. Akhiri dengan memberikan tanda centang pada pernyataan kemudian klik tombol Setuju & Simpan proses ini sekaligus akan mengunci data dan dokumen registrasi. Apabila telah mengunci data, maka data dan dokumen registrasi Ɵdak dapat diubah. Periksa kembali seluruh data dan dokumen registrasi sebelum mengunci data.

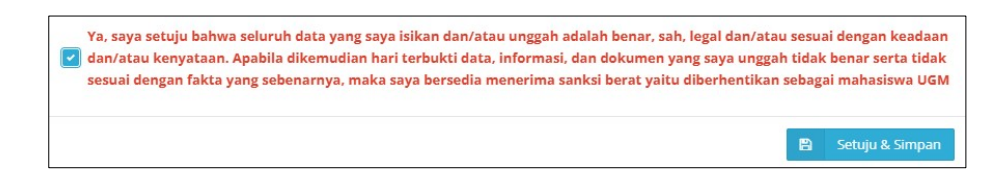

#### 8. Tahap Perbaikan Dokumen

Dokumen yang diunggah akan diverifikasi. Hasil verifikasi akan disampaikan melalui email. Apabila ada dokumen yang tidak lolos verifikasi, calon mahasiswa segera melakukan perbaikan dengan menggunggah ulang dokumen yang sesuai. Perhatikan jadwal masa perbaikan dokumen jangan sampai terlewat dan juga perhatikan catatan dari verifikator.

#### 9. Tahap Penetapan dan Pembayaran UKT

Pada tahapan ini, calon mahasiswa akan melihat hasil penetapan besaran Uang Kuliah Tunggal (UKT) yang dilakukan oleh fakultas. Calon mahasiswa dapat menyetujui atau dapat mengajukan peninjauan kembali besaran UKT yang ditetapkan. Pada tahapan ini disertakan petunjuk pembayaran UKT melalui beberapa channel dari bank mitra juga alamat helpdesk fakultas. Untuk dapat melakukan pembayaran UKT melalui bank, calon mahasiswa wajib melakukan klik pada tombol Lanjutkan Proses.

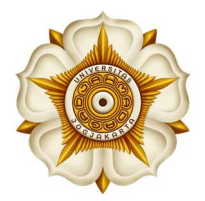

Bulaksumur, Yogyakata 55281, Telp. +62 274 588688, +62 274 562011, Fax. +62 274 565223 http://ugm.ac.id, E-mail:setr@ugm.ac.id

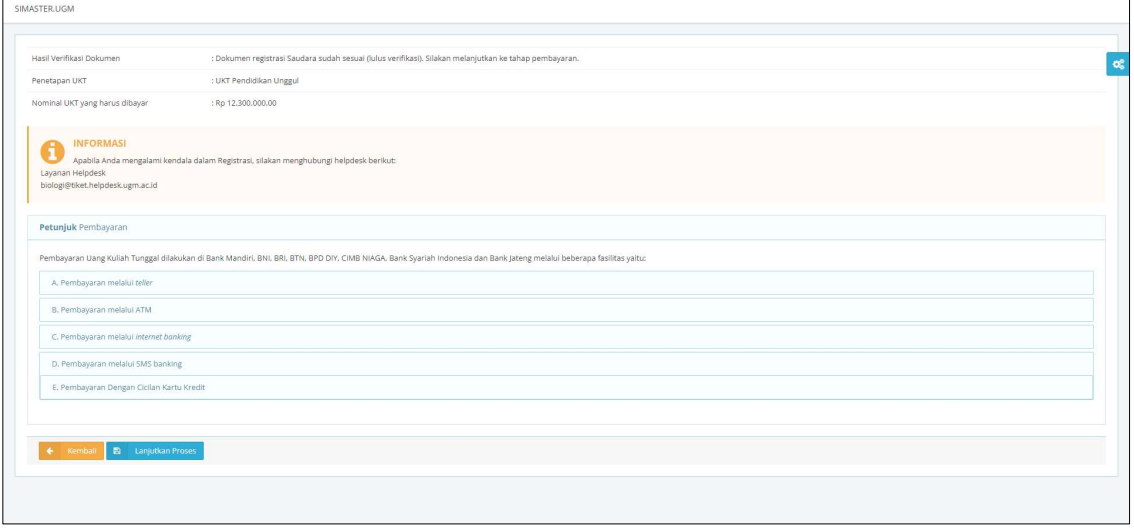

#### 10. Tahap Konfirmasi Pembayaran UKT

Setelah melakukan pembayaran Uang Kuliah Tunggal (UKT), lakukan klik Konfirmasi Pembayaran untuk mengetahui bahwa pembayaran telah berhasil. Apabila mengalami kendala pada tahapan ini hubungi WA Hotline : 0811-294-1949 dengan melampirkan bukti pembayaran.

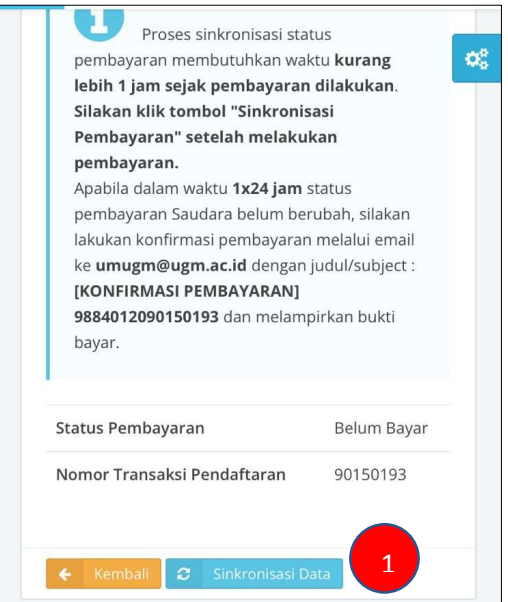

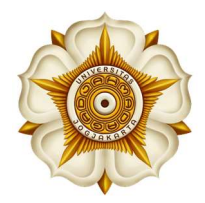

Bulaksumur, Yogyakata 55281, Telp. +62 274 588688, +62 274 562011, Fax. +62 274 565223 http://ugm.ac.id, E-mail:setr@ugm.ac.id

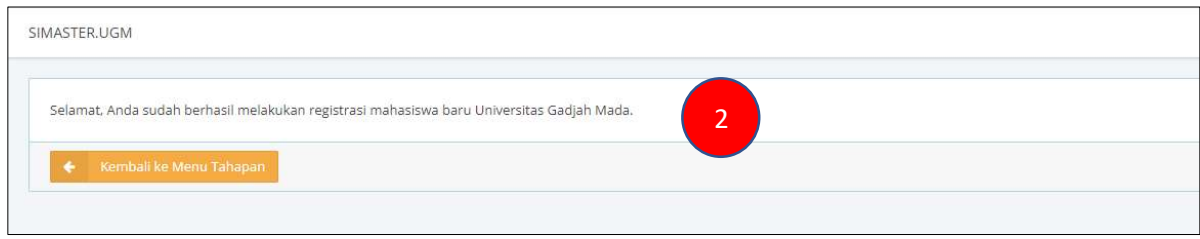

#### 11. Tahap Pengisian Data Kemahasiswaan

Isikan data sesuai kondisi sebenarnya. Setiap isian telah dilengkapi dengan petunjuk pengisian. Isikan data secara cermat. Isian bertanda bintang (\*) wajib diisi.

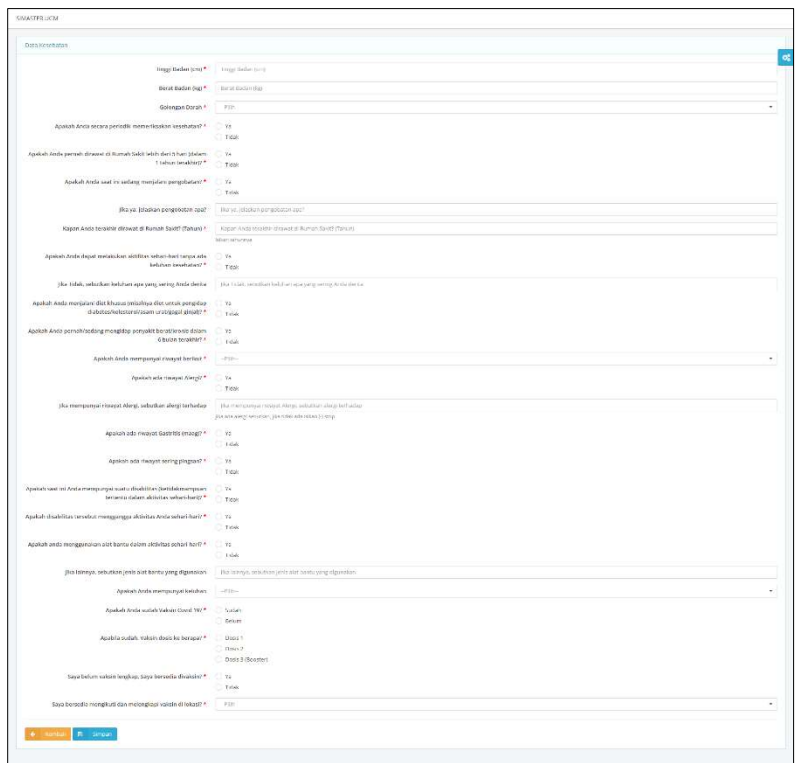

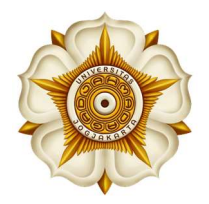

UNIVERSITAS GADJAH MADA Bulaksumur, Yogyakata 55281, Telp. +62 274 588688, +62 274 562011, Fax. +62 274 565223 http://ugm.ac.id, E-mail:setr@ugm.ac.id

#### 12. Tahap Pemilihan KTM

Pilih salah satu jenis Kartu Tanda Mahasiswa yang disediakan UGM bekerjasama dengan Bank Mitra.

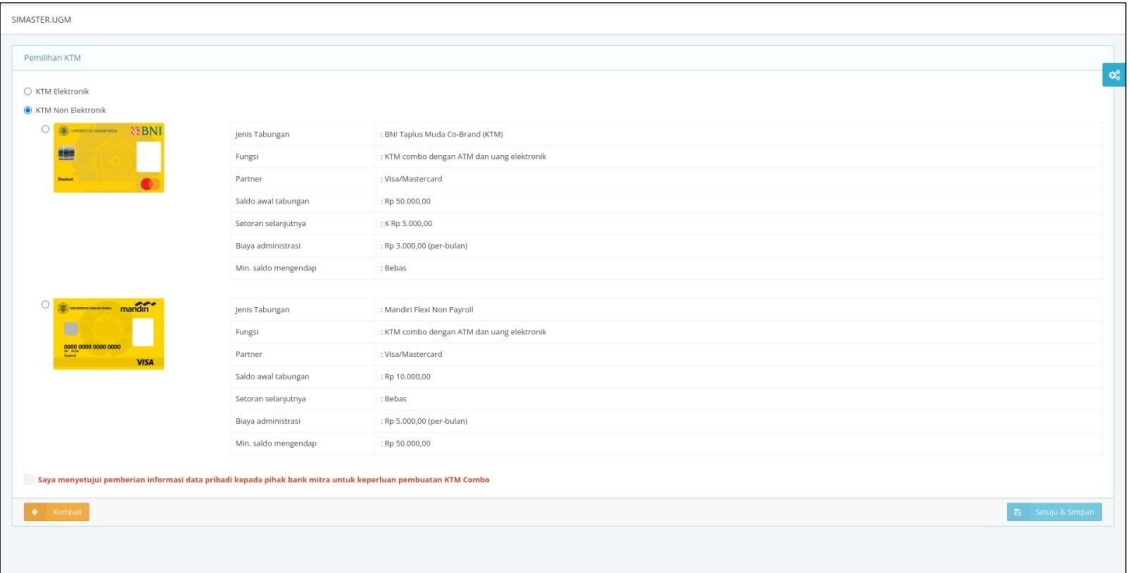

### 13. Tahap Klaim Akun SSO

Pilih email yang akan digunakan sebagai Akun Single Sign On (SSO) UGM.

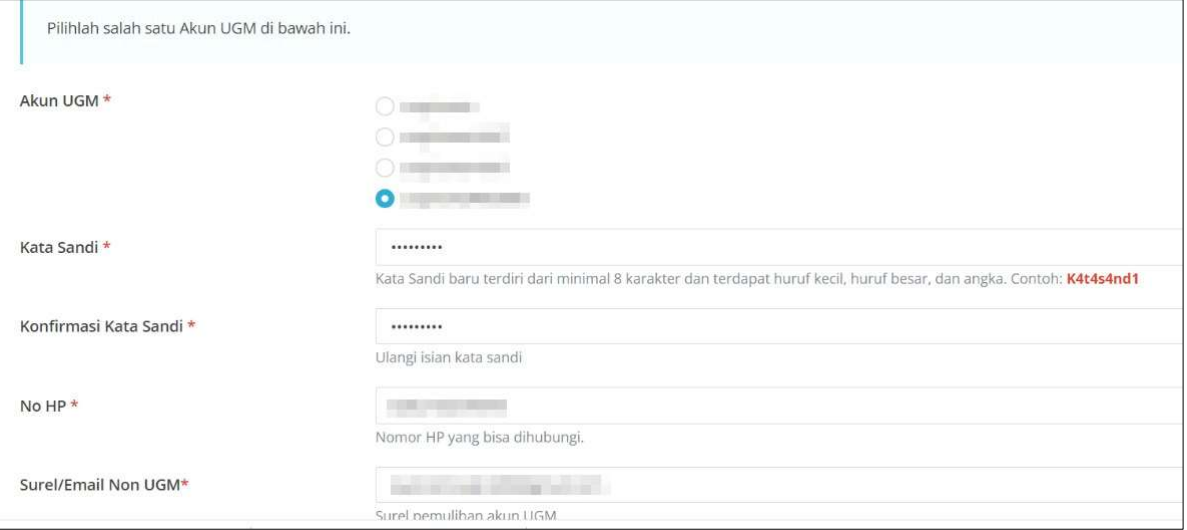

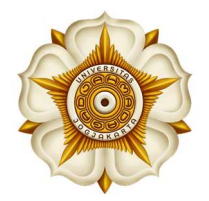

### 14. Tahap Cetak Bukti Registrasi

Lakukan cetak bukti registrasi untuk mengetahui Nomor Induk Mahasiswa (NIM).

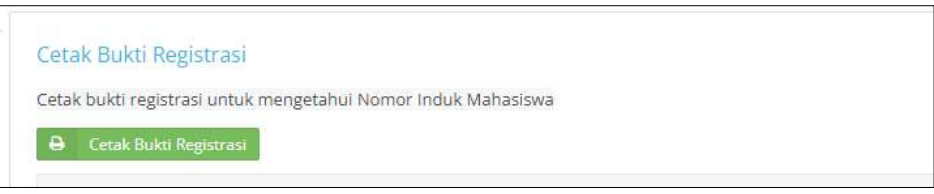

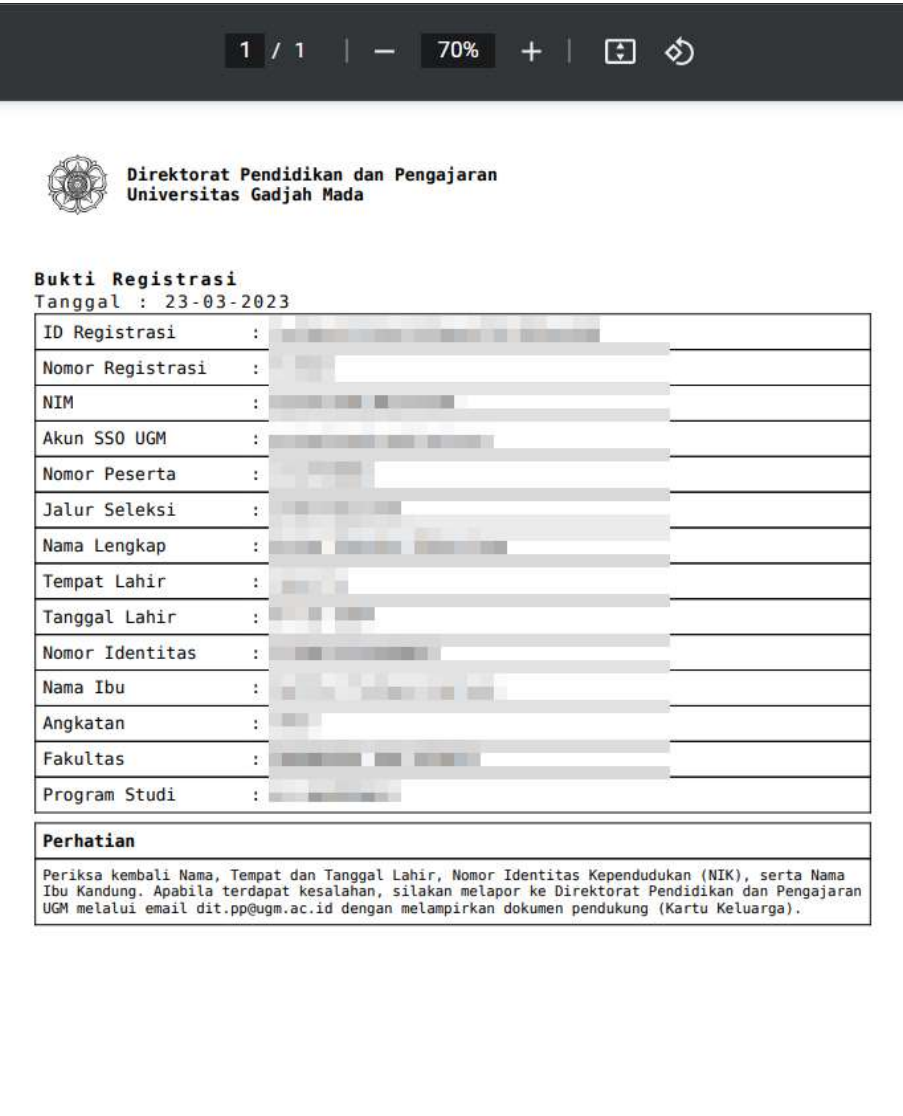